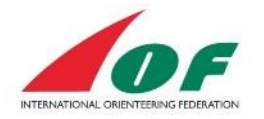

# The Athletes' guide

# **Contents**

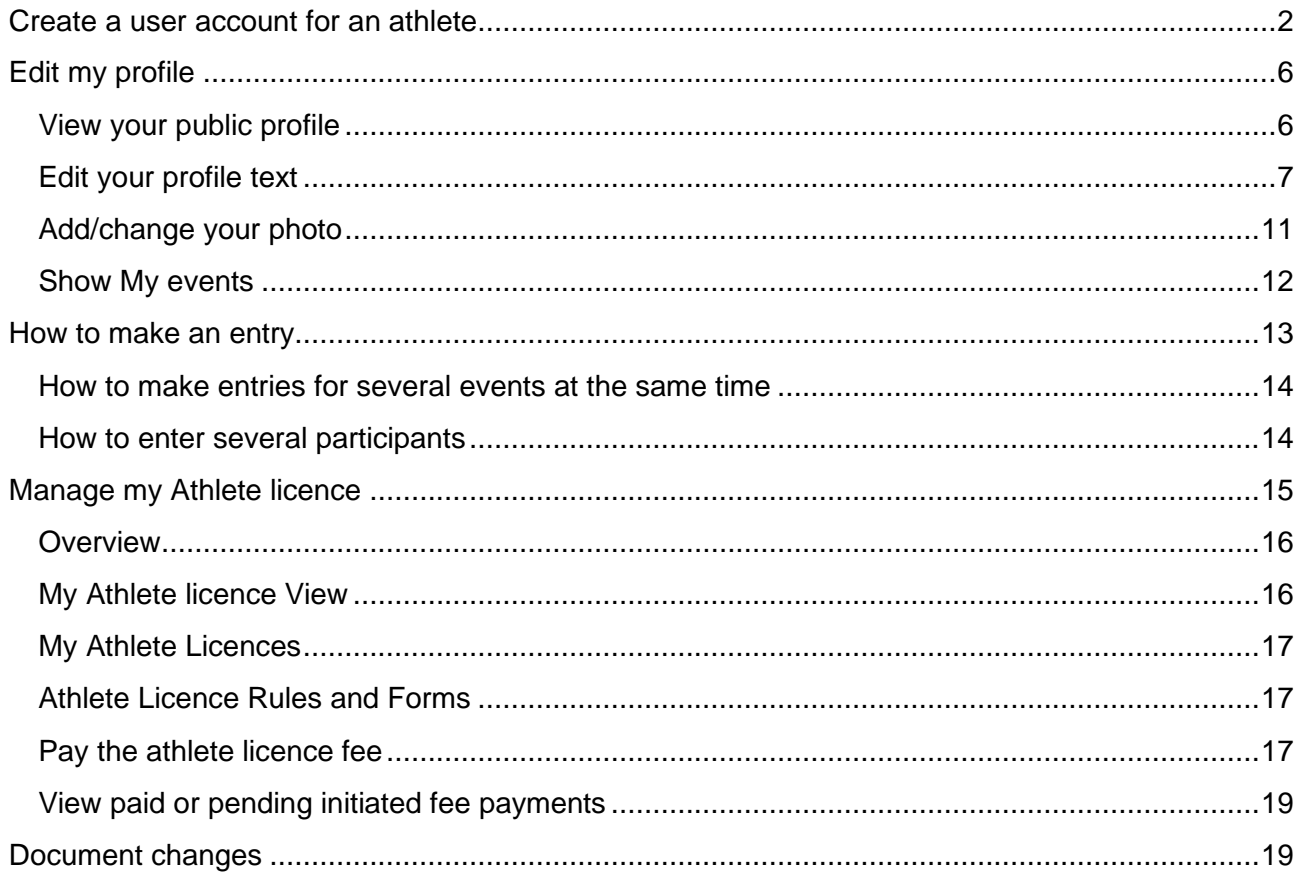

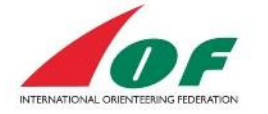

### <span id="page-1-0"></span>**Create a user account for an athlete**

Before you can log in to IOF Eventor you need to create a user account on [https://eventor.orienteering.org](https://eventor.orienteering.org/) Click *Create user account* and choose the option *I am an athlete participating in events*.

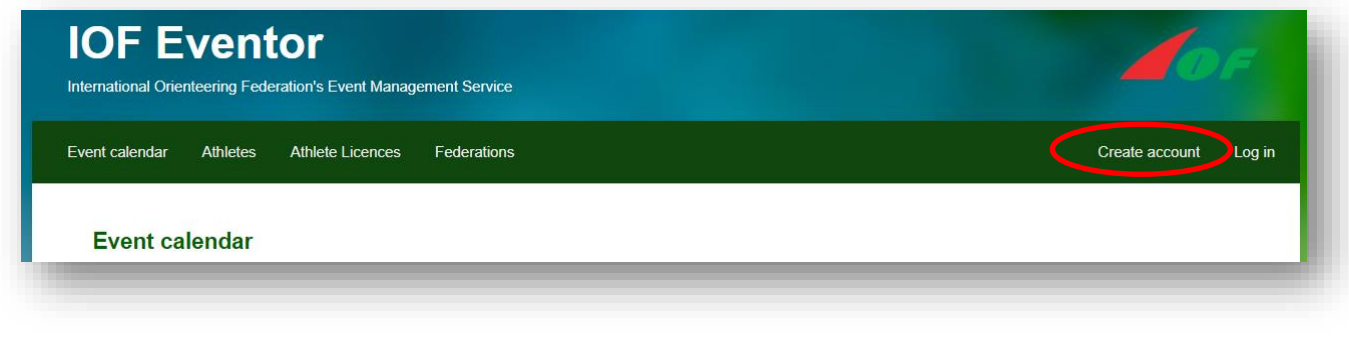

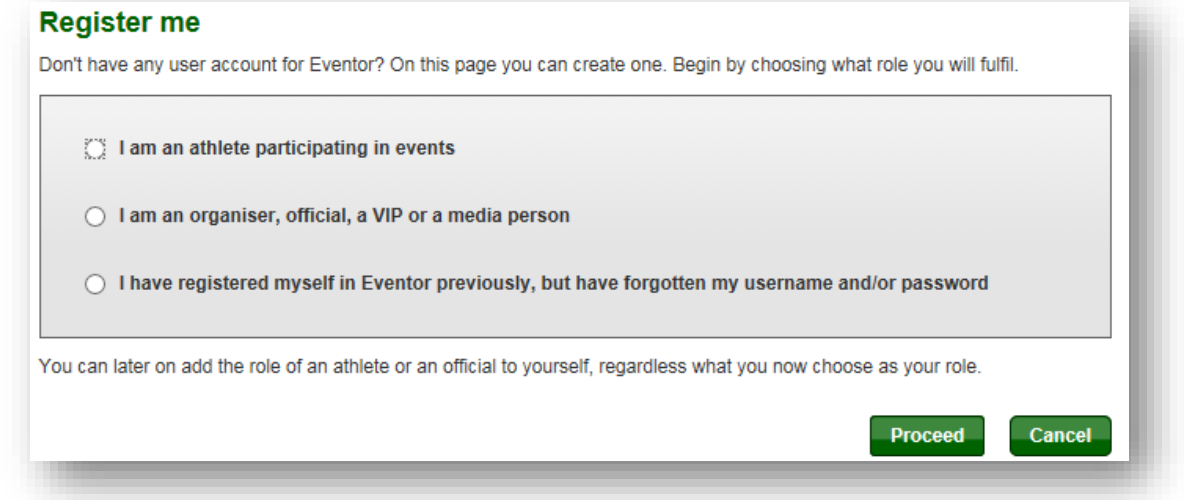

- 1. Select *Country* and *Club* in the two drop down lists. If you are a member of multiple clubs, you have the option to create/add clubs later from the view *My pages* (see chapter 2, *Edit my profile*).
	- a. If you find your club in the list, click *Proceed*, and continue to step 5
	- b. If you **do not** find your club in the list, select *My club cannot be found in the list,* click *Proceed* and continue with step 3 (Note: Be sure you have selected country before you click Proceed

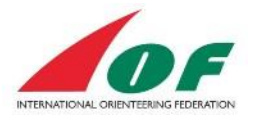

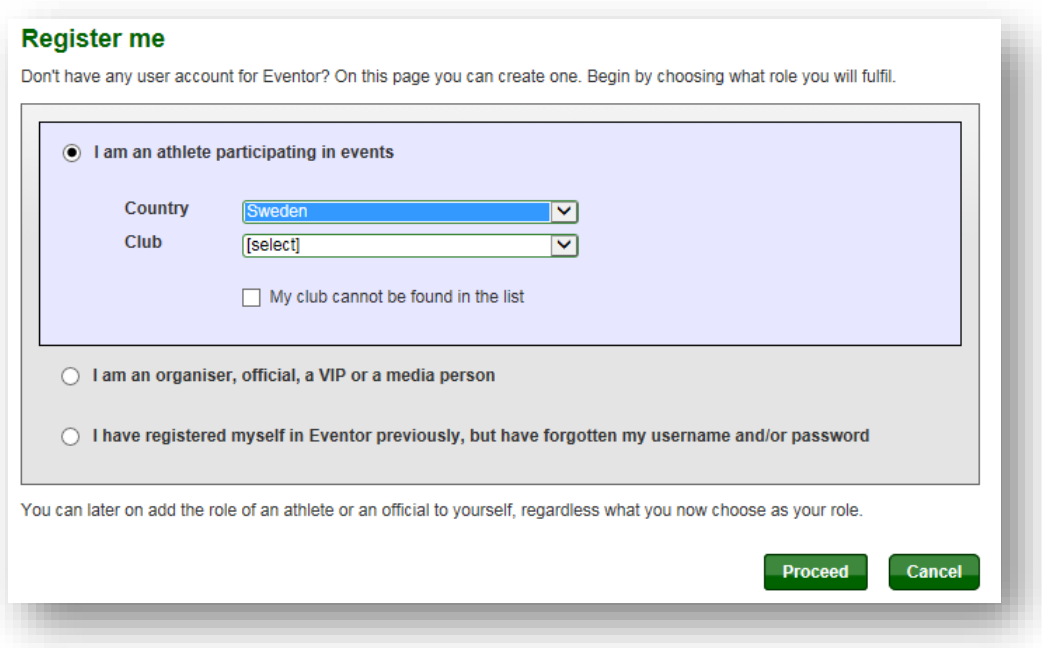

*2.* If you find your club in the suggested list, click *Cancel*, otherwise click *My club cannot be found in the list*.

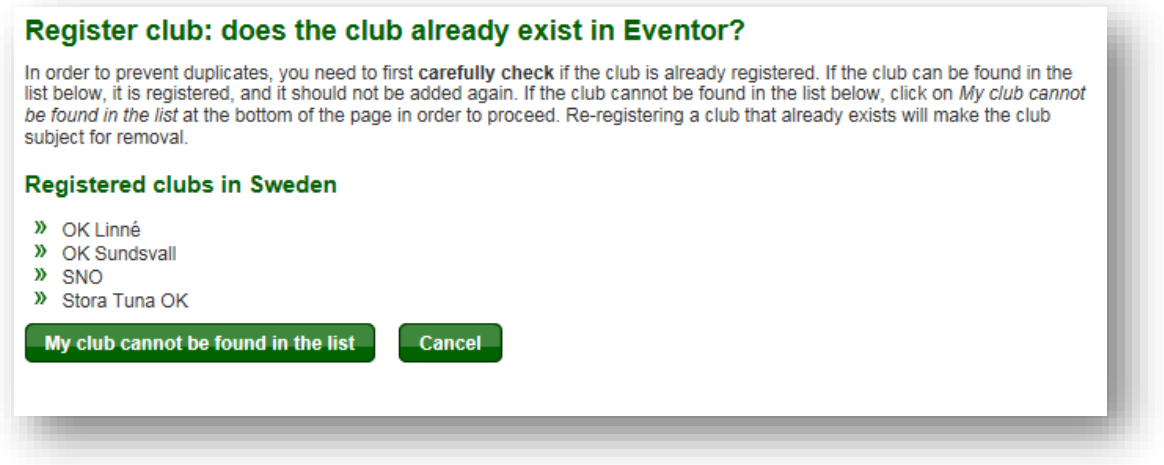

- *3.* Type the name of your club, and click *Save*. If you are a member of multiple clubs, you have the option to create/add clubs later from the view *My pages* (see chapter 2, *Edit my profile*).
- *4.* Fill in the form with at least all the mandatory fields, check the box *I understand and accept the above conditions*, and click *Next*.

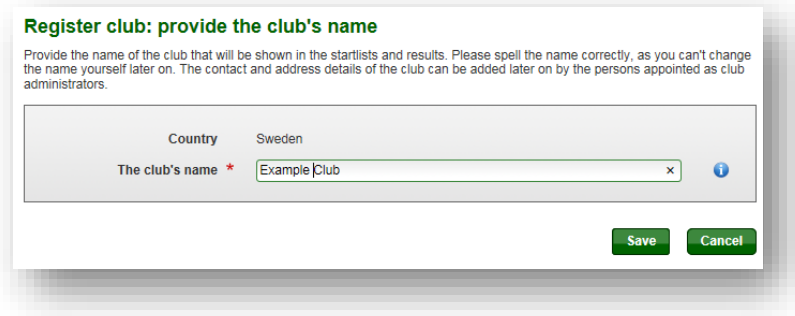

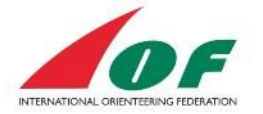

The username (it is recommended to use your e-mail address) and password you fill in under the section *Login details* will be your login data for future logins to IOF Eventor (see the pictures below).

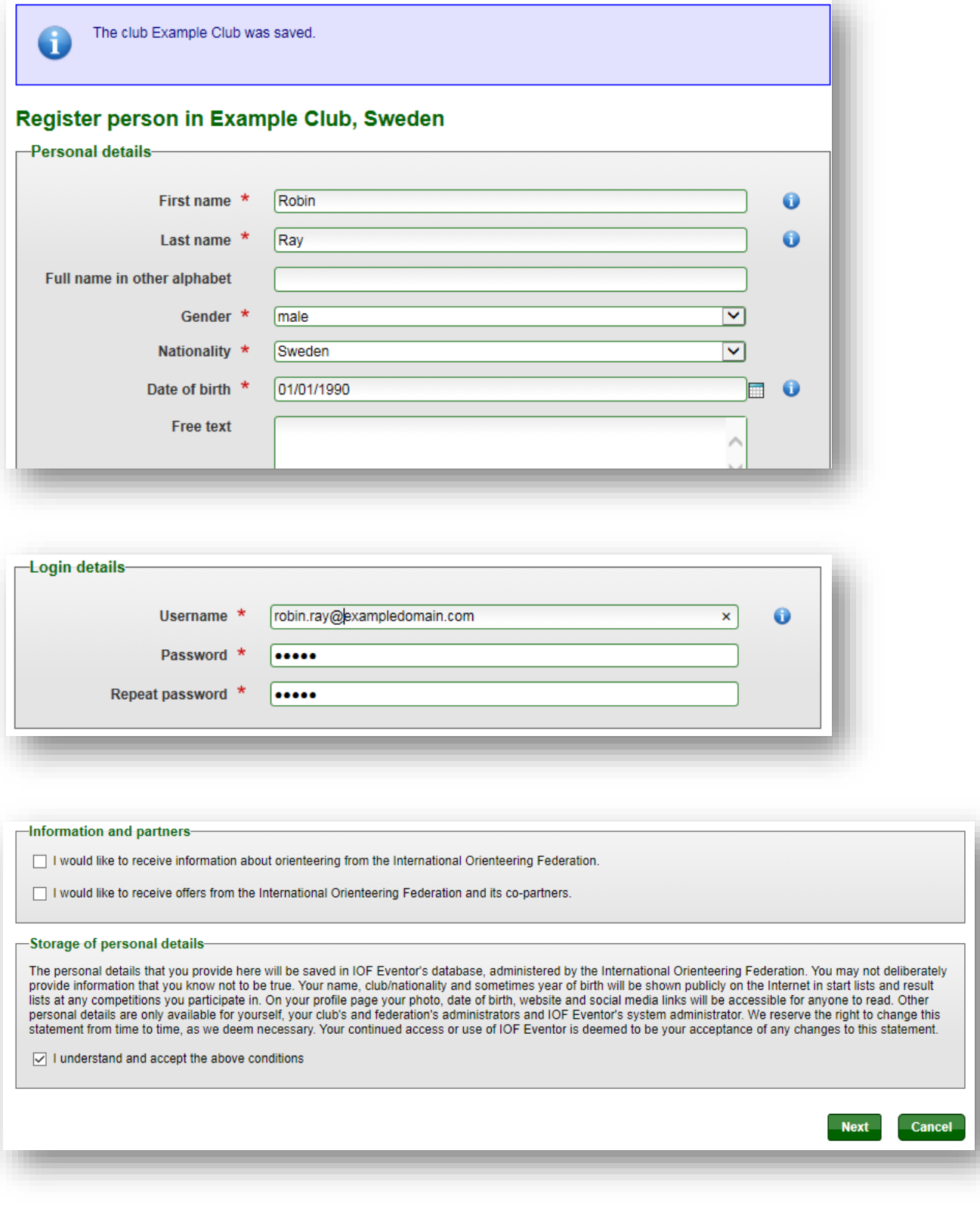

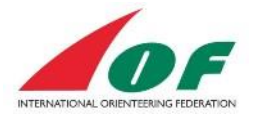

5. If there is already a person in IOF Eventor with identical or similar personal details, you will be given the opportunity to choose one of the proposed persons or *None of the above persons*. A default date of birth of 01/01/YYYY has been set for all persons whose date of birth was not in the previous World Ranking system. When you are ready, click *Next*.

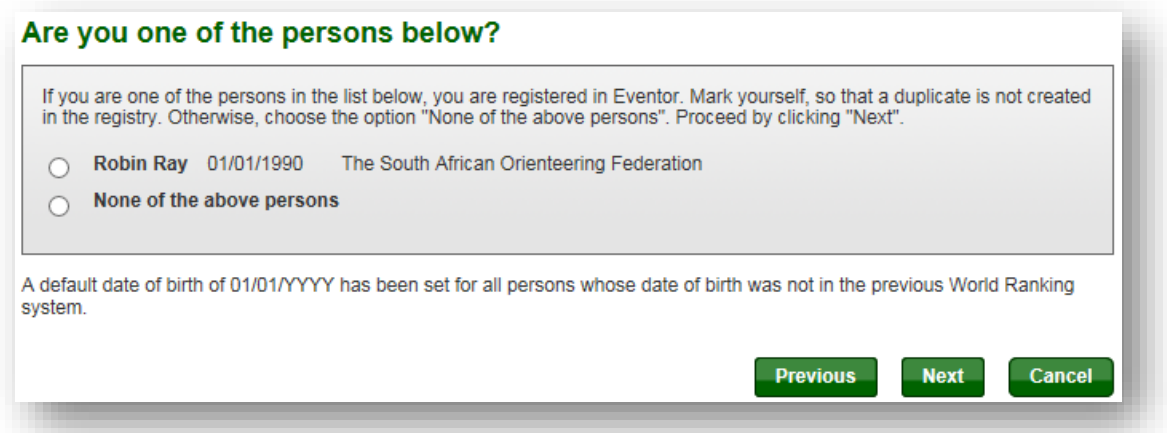

*6.* Confirm the provided details, and click *Save*

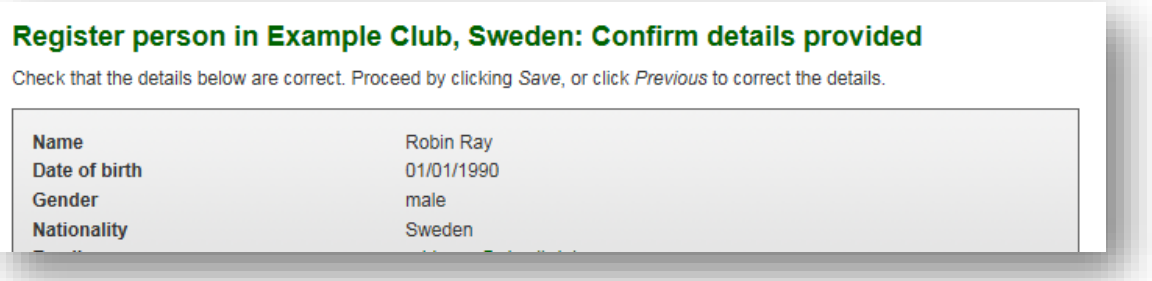

7. You are now logged in to IOF Eventor! You will receive a mail with your username and a link to IOF Eventor. Click *Go to the start page*, which for IOF Eventor is the event calendar view

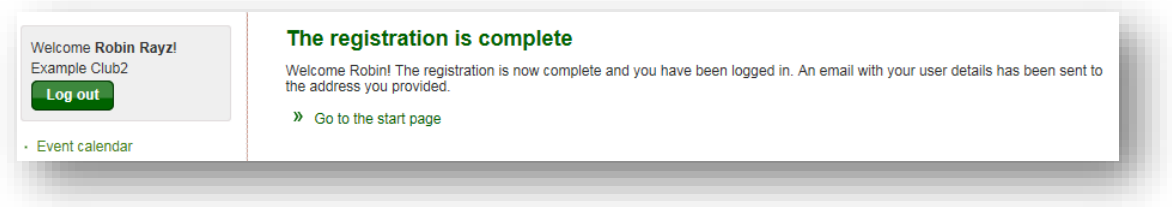

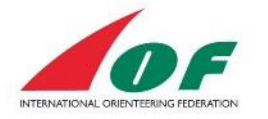

# <span id="page-5-0"></span>**Edit my profile**

When you login to IOF Eventor for the first time, you should update your personal information. You can find all your personal information to the right in the green menu, *My pages*.

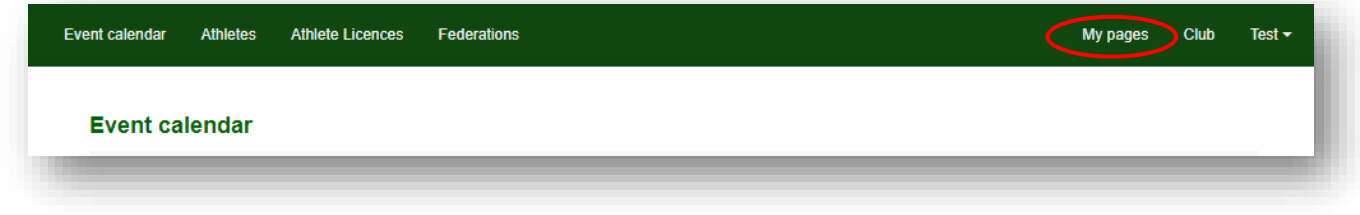

### <span id="page-5-1"></span>**View your public profile**

1. Click the menu *My pages/View public profile*.

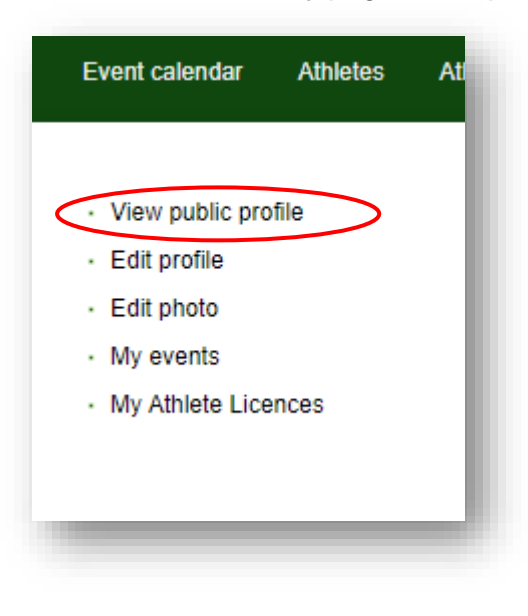

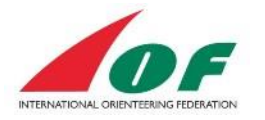

2. The view to the right shows a summary of your profile information. You also find a shortcut to your World Ranking results in the top menu.

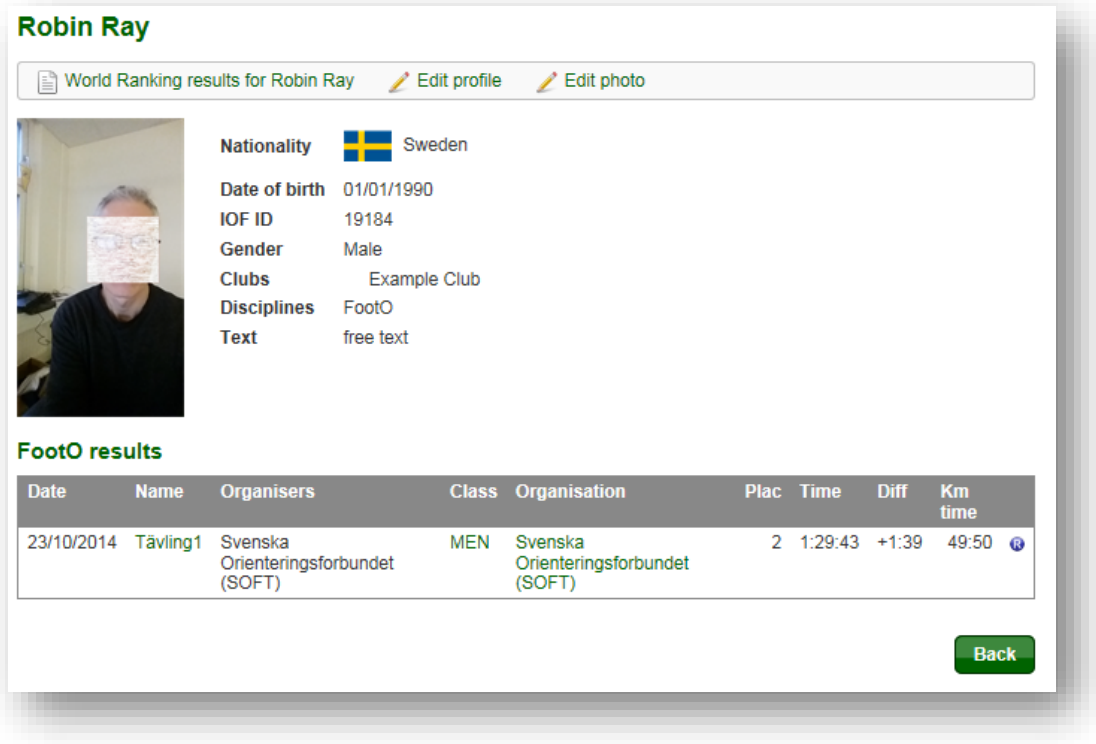

### <span id="page-6-0"></span>**Edit your profile text**

1. Click the menu *My pages/Edit profile*.

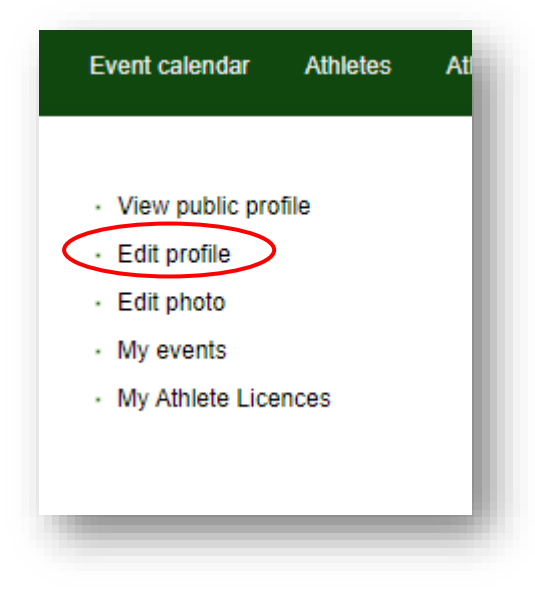

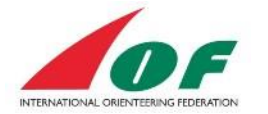

The view to the right has five tabs:

a. Personal details

In this view, you can change your personal information and also complement your name with your name in your original letters. The fields *First name* and *Last name* only allow latin letters (A-Z, a-z).

According to the rules it is not possible to change the nationality. To do that contact IOF office and give a photo of the passport from the nation that you want to change to.

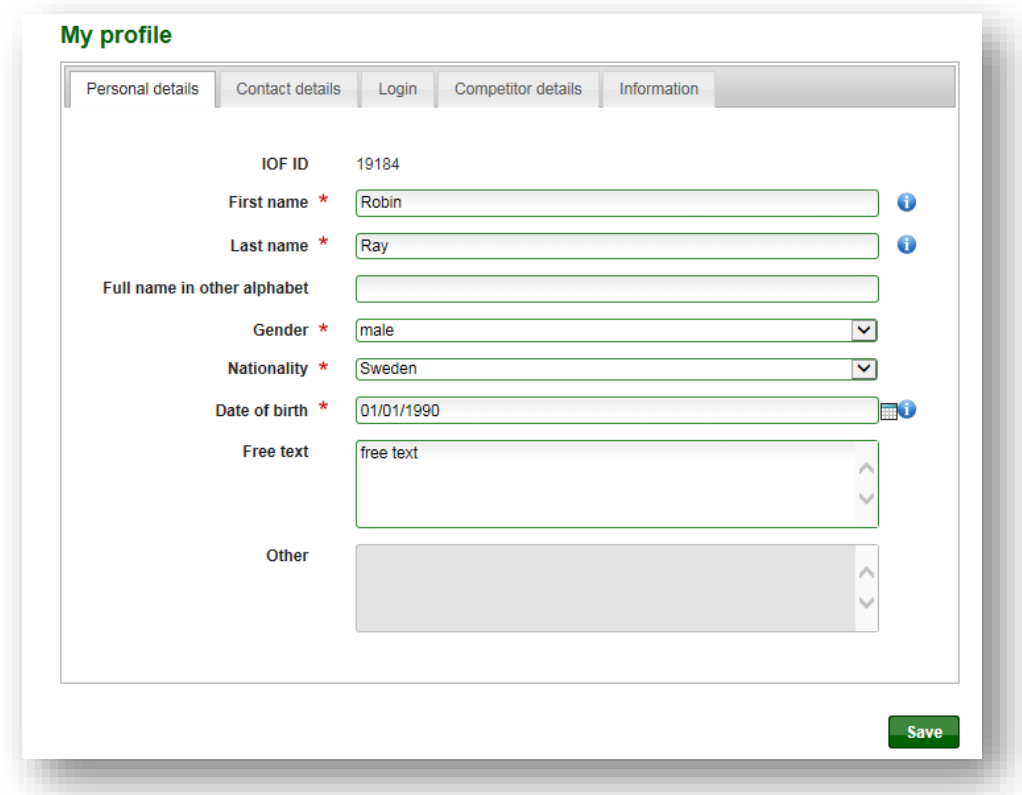

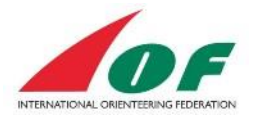

### b. Contact details

In this view you can change address information. You can also add links to your profiles on different types of social media.

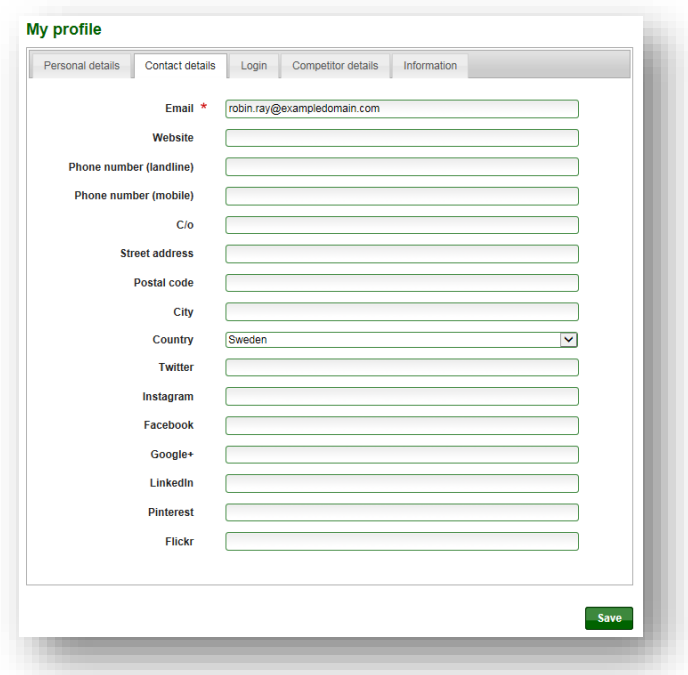

c. Login

In this view you can change your login data (username and password). We recommend that you use your e-mail address as your username.

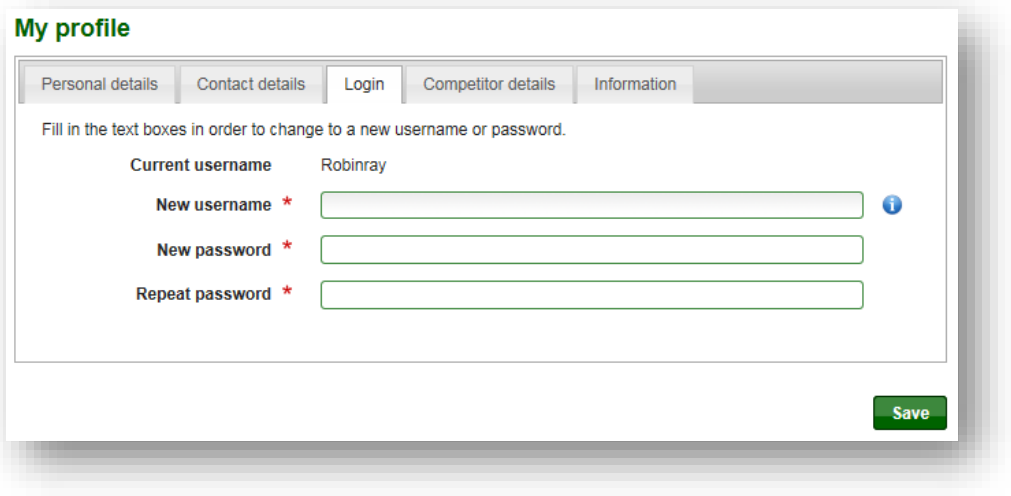

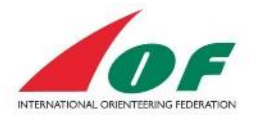

### d. Competitor details

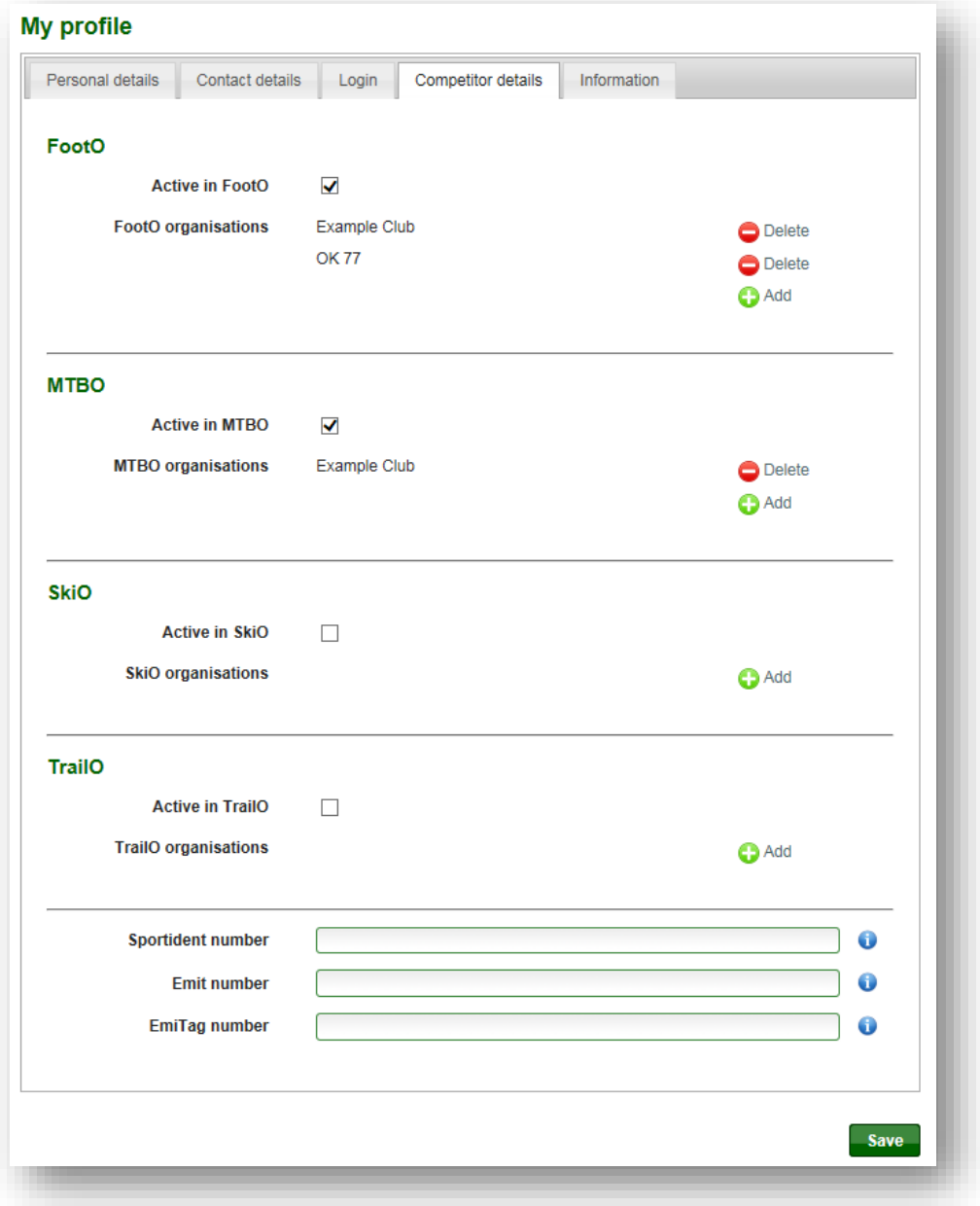

In this view you select your disciplines. For each discipline you have selected, you also select one or many clubs that you represent. If you cannot find your club when you click *Add*, click the link *Add an organisation that does not exist in the list to create a new club.*

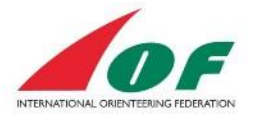

If you fill in Sportident/Emit/EmiTag number, this number will be the standard number when you enter events (you can choose another number when entering) When you click *Add*, you have the possibility to either select an existing club from the list, or create a new club via the link *Add an organisation that does not exist in the list*.

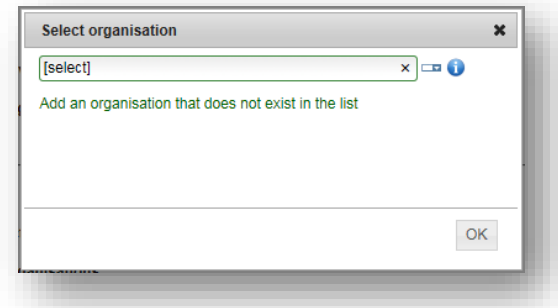

#### e. Information

If you want to receive additional information, check one or more boxes.

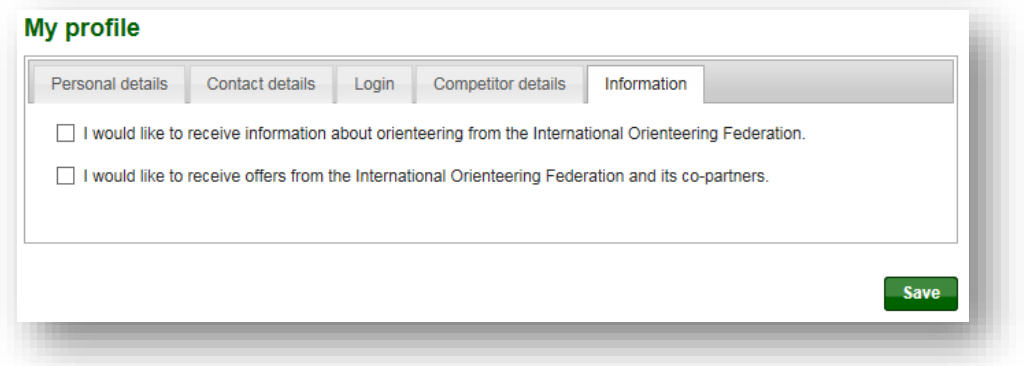

### <span id="page-10-0"></span>**Add/change your photo**

1. Click the menu *My pages/Edit photo*.

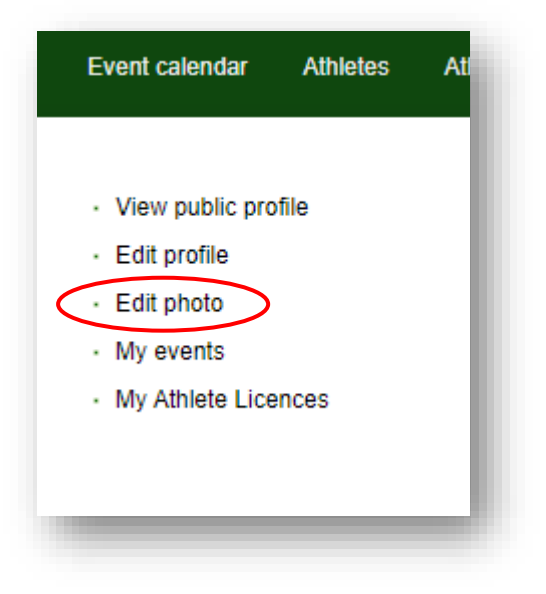

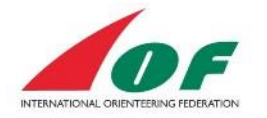

- 2. Read more in detail about the Profile Photo in IOF Eventor Photo Guide. The photo file should have:
	- 4:3 proportion (4 Hight, 3 width)
	- Preferred size: 400\*300 pixels (minimum size is 267\*200 pixels)
	- File types: jpg; png
	- Photo in color, in focus and good contrast
	- Photo taken directly from the face front with a light background
	- No Headgear is permitted, except religious headgear if chin, forehead and both cheeks are clearly visible.
- 3. Examples of Profile Photos:

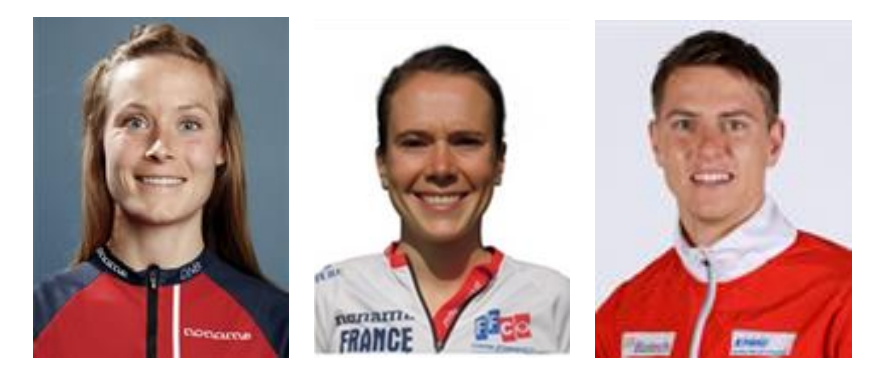

### <span id="page-11-0"></span>**Show My events**

1. Click the menu *My pages/My events*

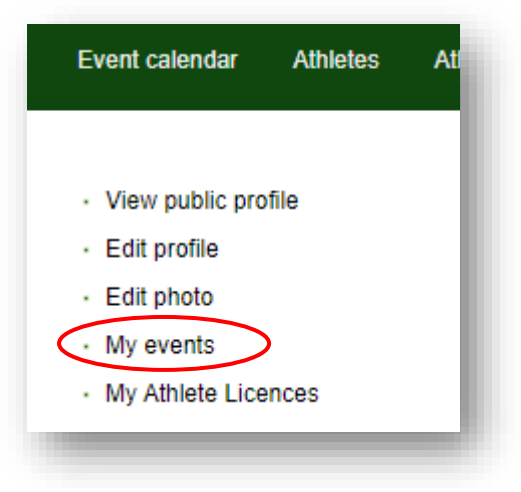

2. The information displayed shows events to which you have entered and your personal results (which you also can see in your public profile).

These events will also be presented in the event calendar with highlighted green.

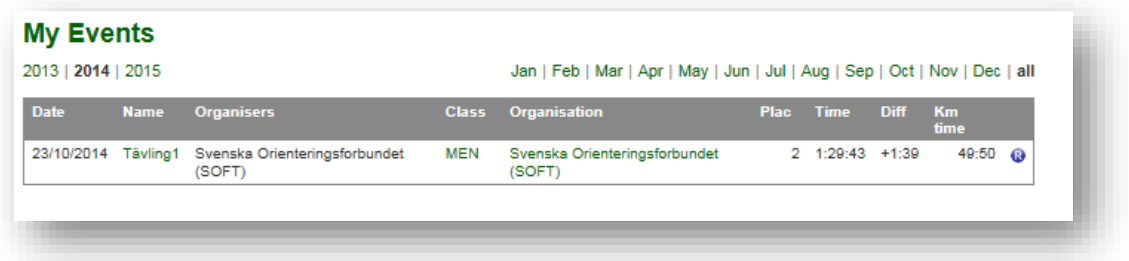

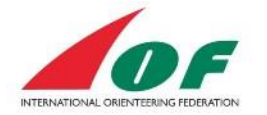

### <span id="page-12-0"></span>**How to make an entry**

For IOF Major Events (for example World Championships and World Cup) entries are made by the federation. For other events (for example World Ranking Events and World Masters) the entries can be made by the athlete.

When logged in, from the event calendar:

1. Select the event you want to run by clicking on it.

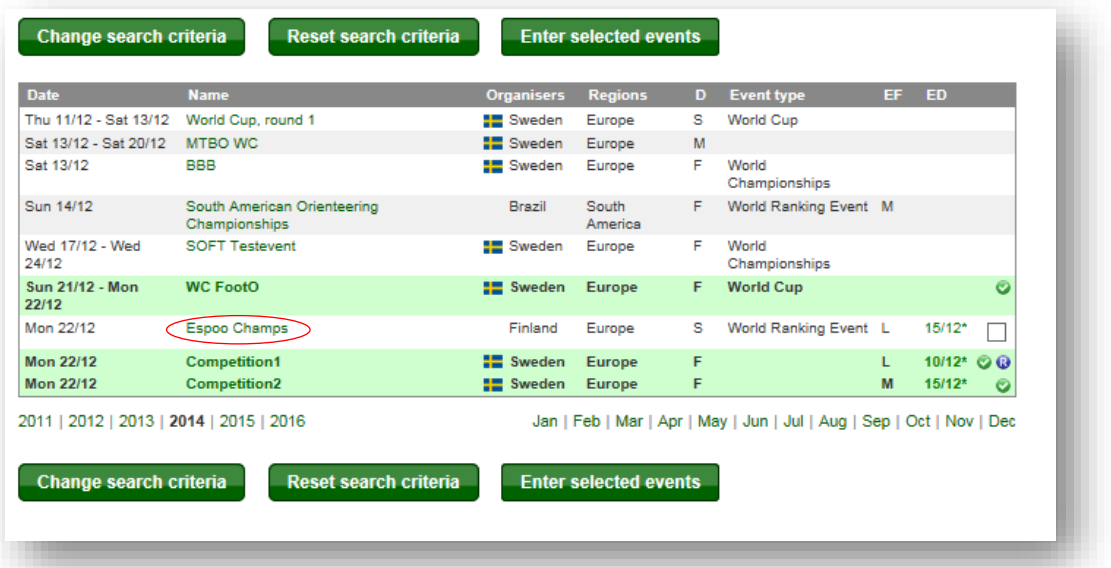

2. On the event page, click *Enter* to the right.

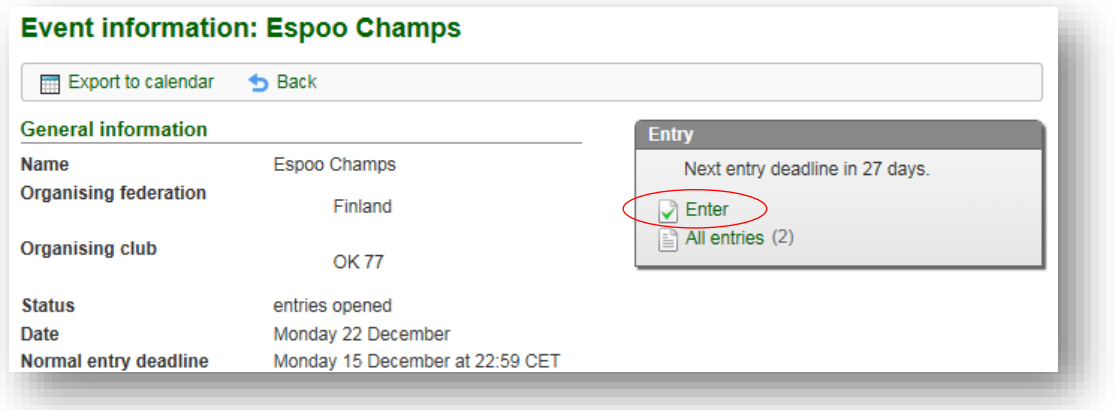

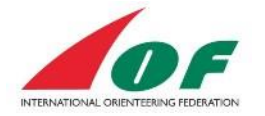

A page where you confirm your entry appears. Make sure the class and electronic card number is correct, and click *Save*.

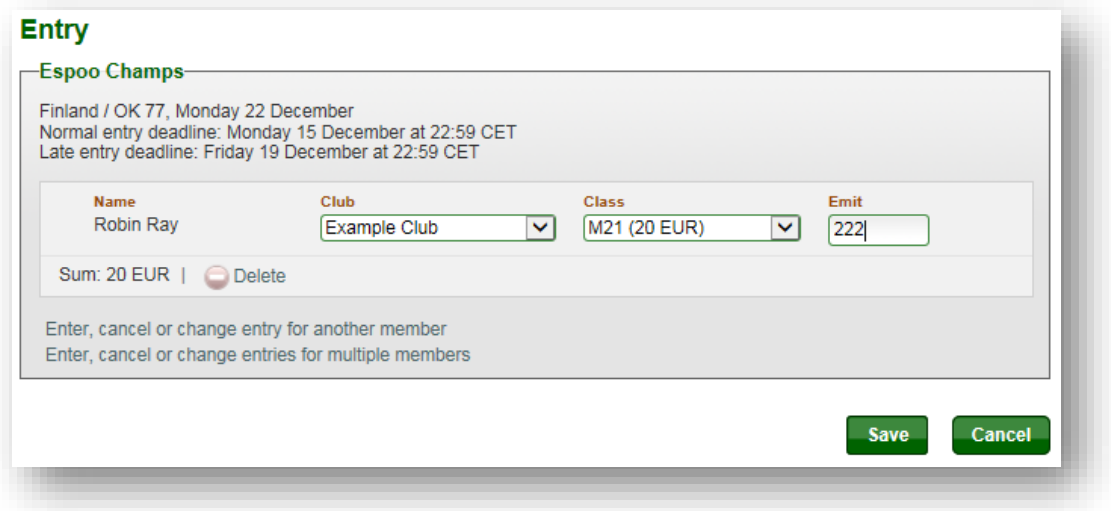

### <span id="page-13-0"></span>**How to make entries for several events at the same time**

If you want to make entries for several events at the same time, proceed as follows:

1. In the event calendar, choose the races you want to run by ticking them (you can also tick only one race). When you are done, click *Enter selected events* at the top or bottom of the page.

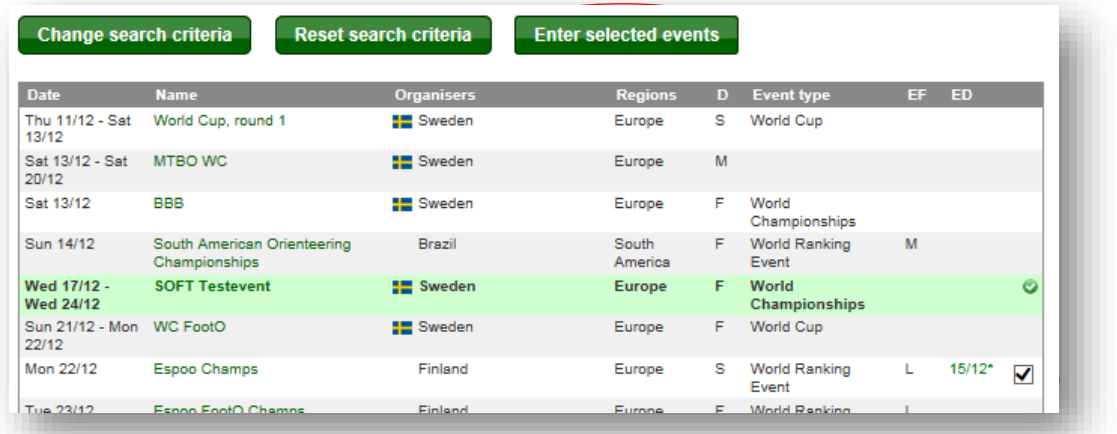

2. A page where you confirm your entries appears. Make sure the class and electronic card number is correct for each event and then click *Save*. Done!

#### <span id="page-13-1"></span>**How to enter several participants**

On the page where you confirm your entry, you can also enter several participants from your club.

1. Click Enter, cancel or change entry for another member to add another member from your club. Click the row below to ad multiple members from your club.

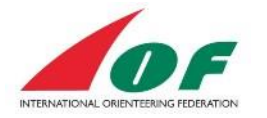

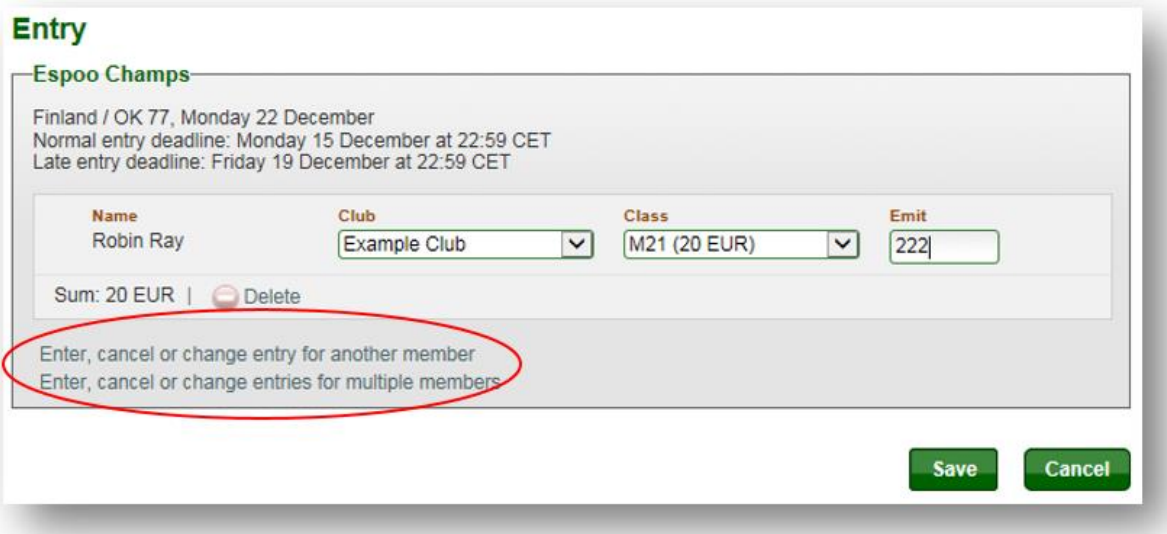

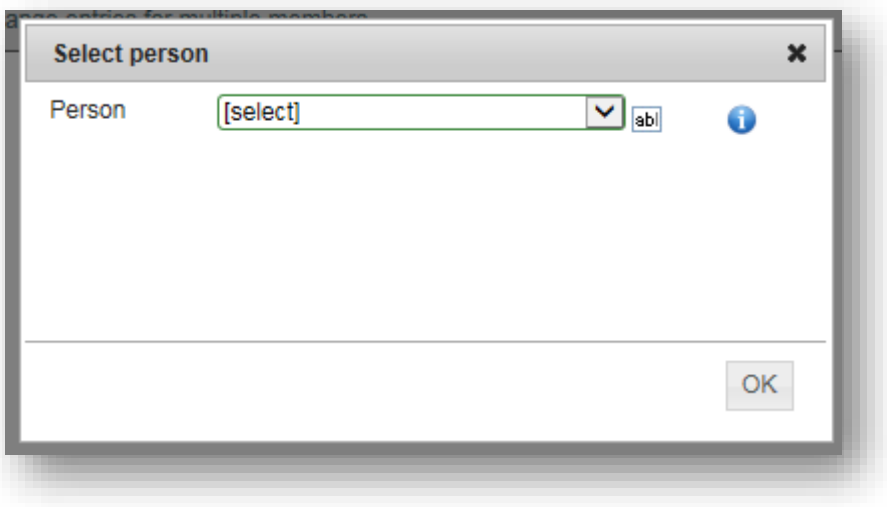

# <span id="page-14-0"></span>**Manage my Athlete licence**

Some IOF Major Events require that the Athlete have a valid IOF athlete Licence. The License consists of two parts, one form to be signed and one fee to be paid.

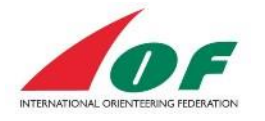

### <span id="page-15-0"></span>**Overview**

To find the status of Athlete Licences for all federations, click on menu item Athlete Licences. The list of athletes shows all athletes for all federations in the current year that ordered a license (and then also done the electronic signing). It also shows it the fee is paid or not.

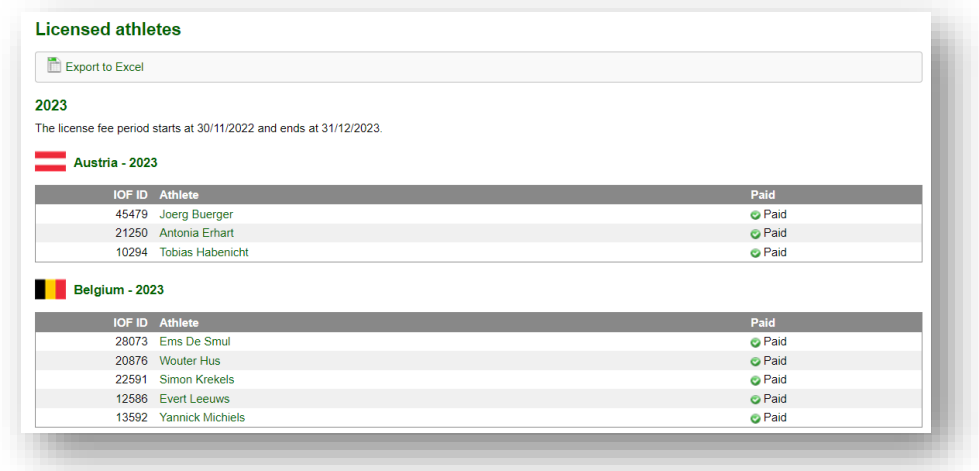

### <span id="page-15-1"></span>**My Athlete licence View**

The overview of "My Athlete Licences" can be found in the left menu after you have logged in:

- *My Pages/My Athlete Licences* or
- *Athlete Licences/My athlete Licences (in the upper menu)*

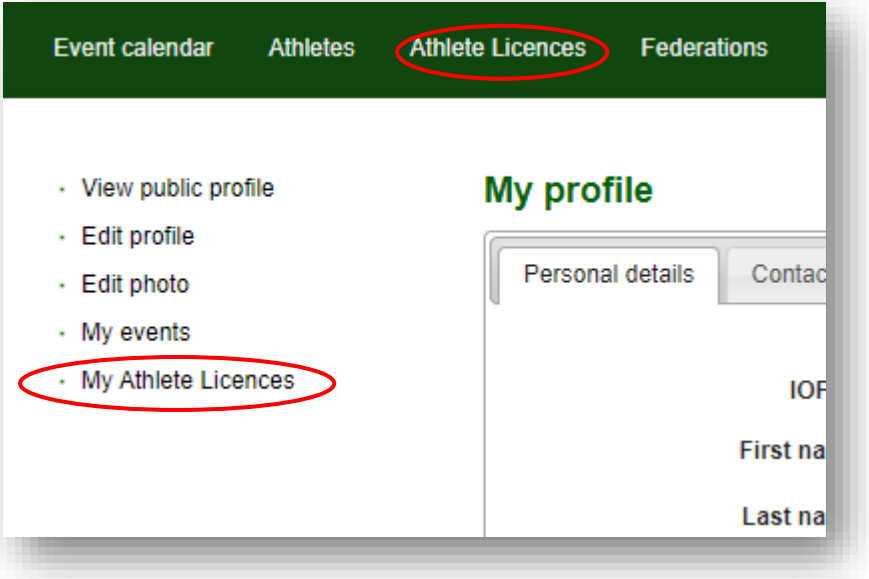

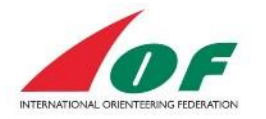

### <span id="page-16-0"></span>**My Athlete Licences**

In this view you find an overview of your current status of signed form and your payments. It is in this view you also pay or initiate your payment of the licence fee.

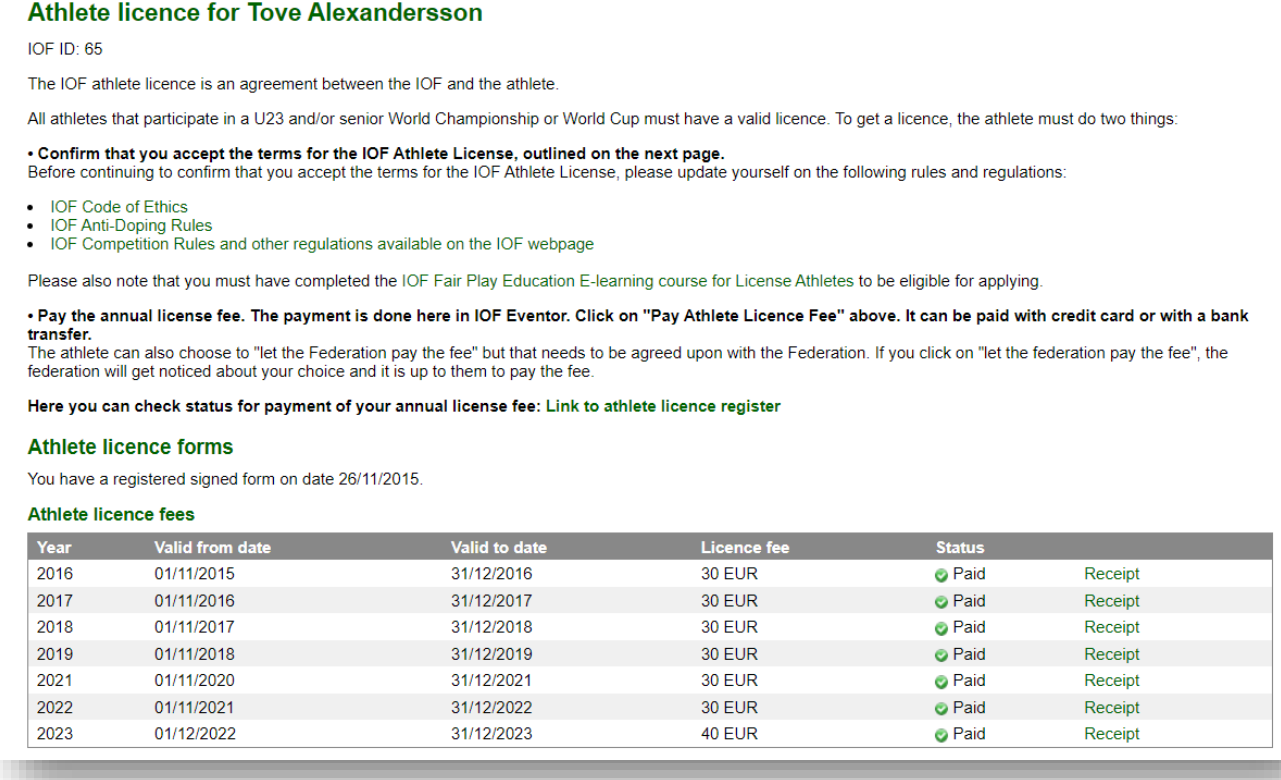

### <span id="page-16-1"></span>**Athlete Licence Rules and Forms**

Go through the 3 rules and regulations:

- IOF Code of Ethics
- IOF Anti-Doping Rules
- IOF Competition Rules and other regulations available on the IOF webpage

Under the section *Athlete Licence fees* you find the current status of your signed form.

### <span id="page-16-2"></span>**Pay the athlete licence fee**

The payment is a responsibility of the Athlete. Some Member Federations agree to pay the licence for their athletes. To remind your federation to pay your fee you can check the checkbox, *The federation pays the fee.*

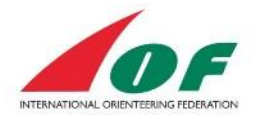

### **Athlete licence for Test Runner**

IOF ID: 45921

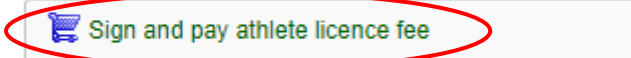

The IOF athlete licence is an agreement between the IOF and the

All athletes that participate in a U23 and/or senior World Champic

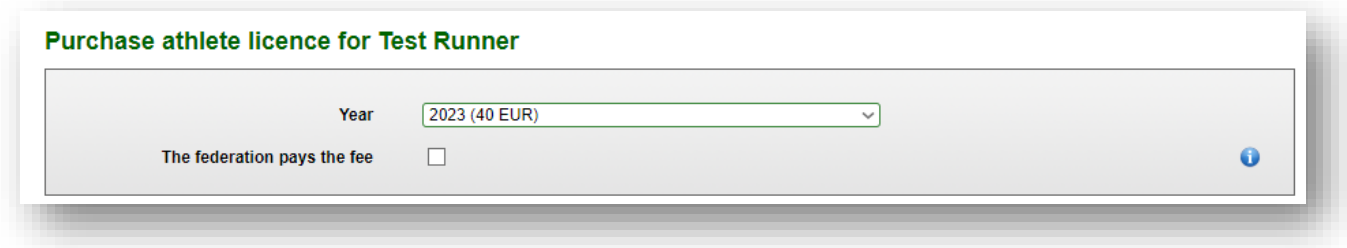

- 1. Click on *Pay athlete licence fee* and a new view will appear "Purchase athlete licence..:"
- 2. Choose the right licence year. For SkiO season 2016-2017, choose the 2017 year. The licence will be valid from 2016-11-01.
- 3. *The federation pays the fee*. Choose this if you have agreed with your federation that they will pay the fee. This choice will trigger an email to your federation that reminds them to pay your fee. If you choose this, then step 4 and 5 will not available
- 4. Read ad accept all terms that are listed.
- 5. Add customer details if needed.
- 6. Click on *Purchase athlete licence*.

#### 7. Select payment method.

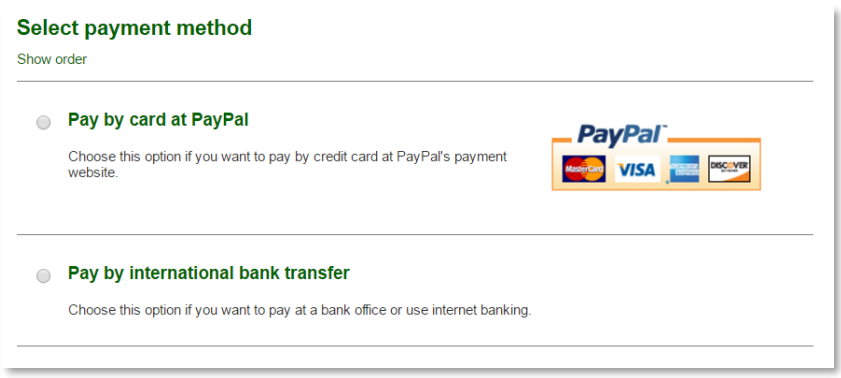

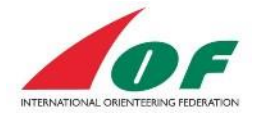

### <span id="page-18-0"></span>**View paid or pending initiated fee payments**

In "My Athlete Licences view" you find a table at the end of the view. Click on "Complete the payment" to view the order for bank transfer or pay by card. If a payment is registered by IOF, the status will be "Paid".

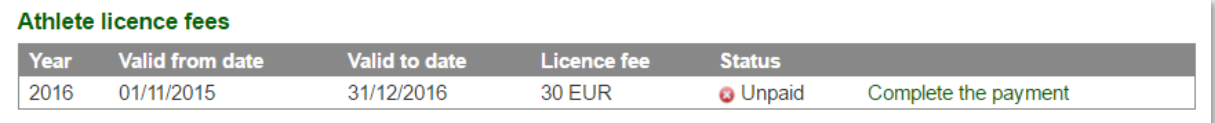

### <span id="page-18-1"></span>**Document changes**

### **Version 2.1**

The last edition added all Athlete licence parts. Added document version and release date. Reformatted some parts.

### **Version 3.0**

Updated procedure for Athlete licence.

Small updates from changes in Eventor.